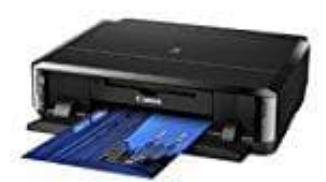

**Canon Pixma iP7250**

# **Einrichten des Umschlagdrucks**

1. Öffne das **Druckertreiber-Setup-Fenster**.

## 2. **Auswählen des Medientyps**

Wähle die Option **Umschlag (Envelope)** unter Häufig verwendete Einstellungen (Commonly Used Settings) auf der Registerkarte Schnelleinrichtung (Quick Setup).

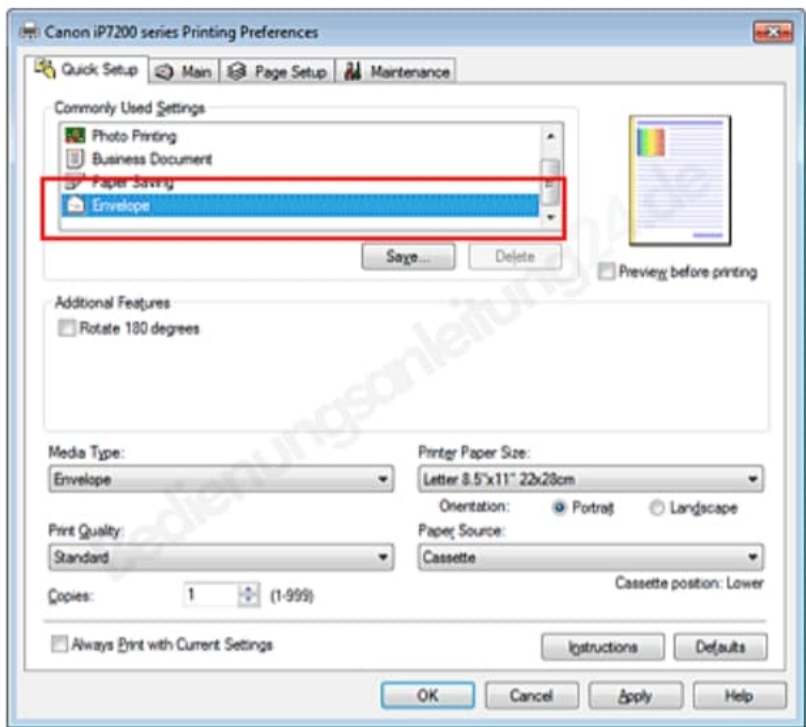

# 3. **Auswählen des Papierformats**

Wenn das Dialogfeld **Umschlagformateinstellung (Envelope Size Setting)** angezeigt wird, wähle das entsprechende Format aus und klicke dann auf OK.

## 4. **Einstellen der Ausrichtung**

Um den Empfänger horizontal zu drucken, wähle Querformat (Landscape) als Ausrichtung (Orientation) aus.

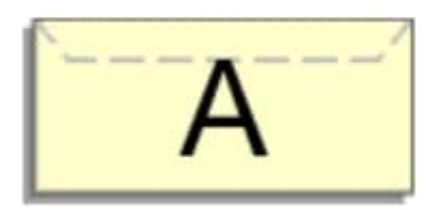

# 5. **Auswählen der Druckqualität**

Wähle die Option Hoch (High) oder Standard aus, die hinsichtlich Druckqualität (Print Quality) dem Zweck am besten entspricht.

## 6. **Abschließen der Konfiguration**

Klicke auf OK. Wenn du den Druckvorgang ausführst, werden die Informationen auf den Umschlag gedruckt.

Wenn du den Umschlag druckst, werden Anleitungsmeldungen angezeigt. Wenn du die Anleitungsmeldungen ausblenden möchtenst, aktiviere das Kontrollkästchen

## **Diese Meldung nicht mehr anzeigen. (Do not show thi s message again.)**.

Wenn du die Anleitung wieder einblenden möchtest, klicke auf die Schaltfläche

**Druckerstatus anzeigen... (View Printer Status...)** auf der Registerkarte Wartung (Maintenance), und starte den Canon Statusmonitor. Klicke anschließend im Menü Optionen (Option) unter Anleitungsmeldung anzeigen (Display Guide Message) auf Drucken von Umschlägen (Envelope Printing), um die Einstellung zu aktivieren.